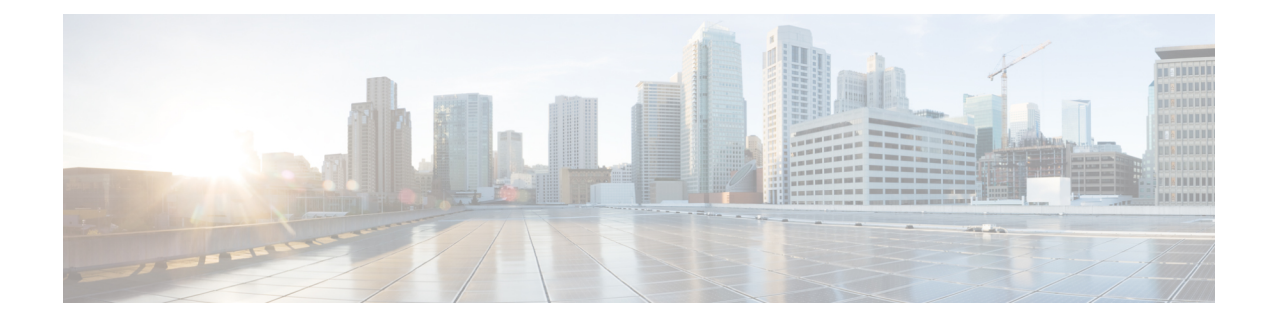

# **Cisco HyperFlex Systems Server Imaging for Factory Shipped Servers**

- Standard [Installation](#page-0-0) Overview, on page 1
- Installation and [Configuration](#page-0-1) of Factory Shipped Cisco HyperFlex Systems, on page 1
- [Installing](#page-2-0) VMware ESXi, on page 3

# <span id="page-0-0"></span>**Standard Installation Overview**

Beginning in April 2024, HyperFlex servers are being shipped from the factory without VMware ESXi preinstalled. This chapter describes the process for manually preparing factory shipped servers for the Cisco HyperFlex install. It is imperative that the ESXi ISO is installed before starting the HyperFlex Installation..

This standard installation method is used for the following install scenarios:

- New cluster deployment.
- Converged node expansion.

# <span id="page-0-1"></span>**Installation and Configuration of Factory Shipped Cisco HyperFlex Systems**

### **Before you begin**

Review the installation and configuration requirements for Cisco HyperFlex Systems. See [Installation](b-hx-install-guide-for-vmware-esxi-6-0_chapter3.pdf#nameddest=unique_14) [Prerequisites](b-hx-install-guide-for-vmware-esxi-6-0_chapter3.pdf#nameddest=unique_14) for more details.

**Step 1** Download the **Cisco HyperFlex Data Platform Installer OVA** file from [Download](https://software.cisco.com/download/release.html?mdfid=286305544&flowid=79522&softwareid=286305994&release=2.1(1b)&relind=AVAILABLE&rellifecycle=&reltype=latest) Software.

#### **Example:**

Cisco-HX-Data-Platform-Installer-v5.5.1a-43232-esx.ova

- **Step 2** Launch the HX Data Platform Installer and sign-in.
	- a) Select **Standard Workflow**.

b) Select **Create Cluster** > **Create Standard**.

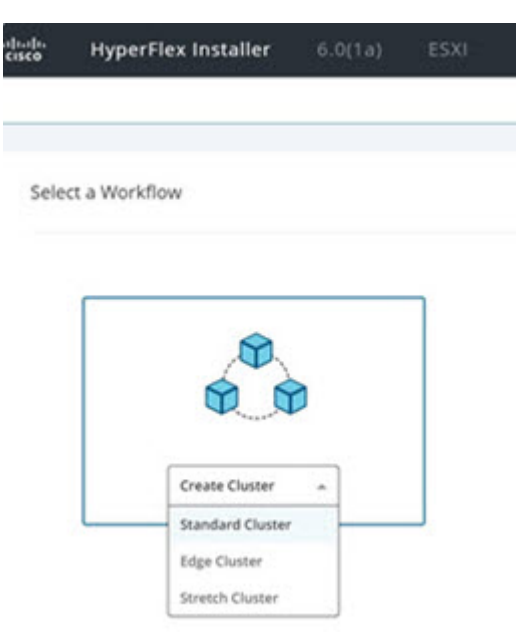

- c) Follow the install wizard to provide required details. Refer [Installation](b-hx-install-guide-for-vmware-esxi-6-0_chapter5.pdf#nameddest=unique_47) Workflow for more information.
	- In Hyperflex standard installation, factory shipped servers are shipped without VMware ESXi preinstalled. Therefore, workflow may fail or pause during Hypervisor configuration. **Note**

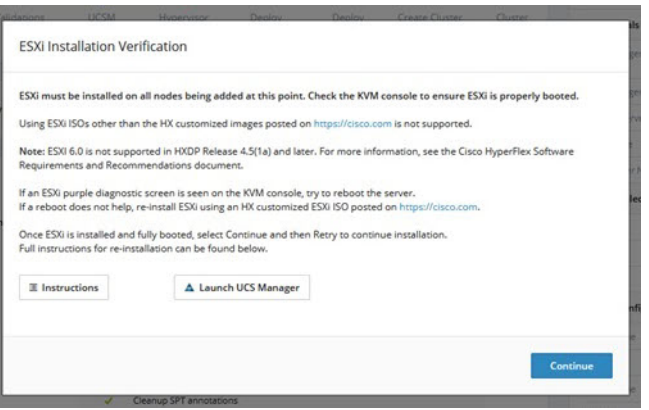

- **Step 3** Perform the ESXi installation using the vMedia method. See [Installing](#page-2-0) VMware ESXi for more details.
	- By default, the HX Data Platform Installer assigns static IP addresses to the ESXi servers. Using Dynamic Host Configuration Protocol (DHCP) for automatic IP address assignment is not recommended. If you are using DHCP, configure the networking in the ESXi manually with the proper VLANs. **Note**
- **Step 4** Return to the **HX Data Platform Installer** and click the **Retry** button.

Ensure that you select **Clear Disk Partitions** in the wizard.

## <span id="page-2-0"></span>**Installing VMware ESXi**

A supported version of VMware ESXi must be installed on all HX servers in your deployment. At the time this was authored, Cisco recommended installing ESXi 7.0 U2 or later to attain the best HX snapshot performance and functionality. See the Cisco HyperFlex Software Requirements and [Recommendations](https://www.cisco.com/c/en/us/td/docs/hyperconverged_systems/HyperFlex_HX_DataPlatformSoftware/release-guidelines-and-support-timeline/b-recommended-hx-data-platform-sw-releases.html) document for the current list of supported ESXi versions.

To install VMware ESXi complete the following tasks in order.

- **1.** [Download](#page-2-1) the ESXi Image.
- **2.** Upload [VMware](#page-2-2) ESXi ISO to the Installer, on page 3
- **3.** [Configure](#page-2-3) vMedia and Boot Policies Through Cisco UCS Manager, on page 3
- **4.** Start the VMware ESXi [Installation,](#page-3-0) on page 4
- **5.** Undo vMedia and Boot Policy [Changes,](#page-4-0) on page 5

To get started, download the ESXi image:

<span id="page-2-1"></span>**Step 1** Download the VMware ESXi image from the Cisco HyperFlex Data Platform Download Software page. Select a networked location that can be accessed through Cisco UCS Manager.

#### **Example:**

The ESXi image name may vary based on the recommended version for your deployment.

HX-ESXi-7.0U3-21930508-Cisco-Custom-7.3.0.16-install-only.iso

<span id="page-2-2"></span>**Step 2** Continue to Upload [VMware](#page-2-2) ESXi ISO to the Installer, on page 3.

### **Upload VMware ESXi ISO to the Installer**

To upload the VMware ESXi ISO, complete the following task:

<span id="page-2-3"></span>**Step 1** Execute the **SCP** command to upload the VMware ESXi ISO from user's machine to the installer at the **/var/www/localhost/images** path. **Example: scp ~/Downloads/HX\*ESX.iso root@<installer\_ip>:/var/www/localhost/images Step 2** Continue to the [Configure](#page-2-3) vMedia and Boot Policies Through Cisco UCS Manager, on page 3.

### **Configure vMedia and Boot Policies Through Cisco UCS Manager**

To configure the Cisco UCS vMedia and Boot Policies, complete the following steps:

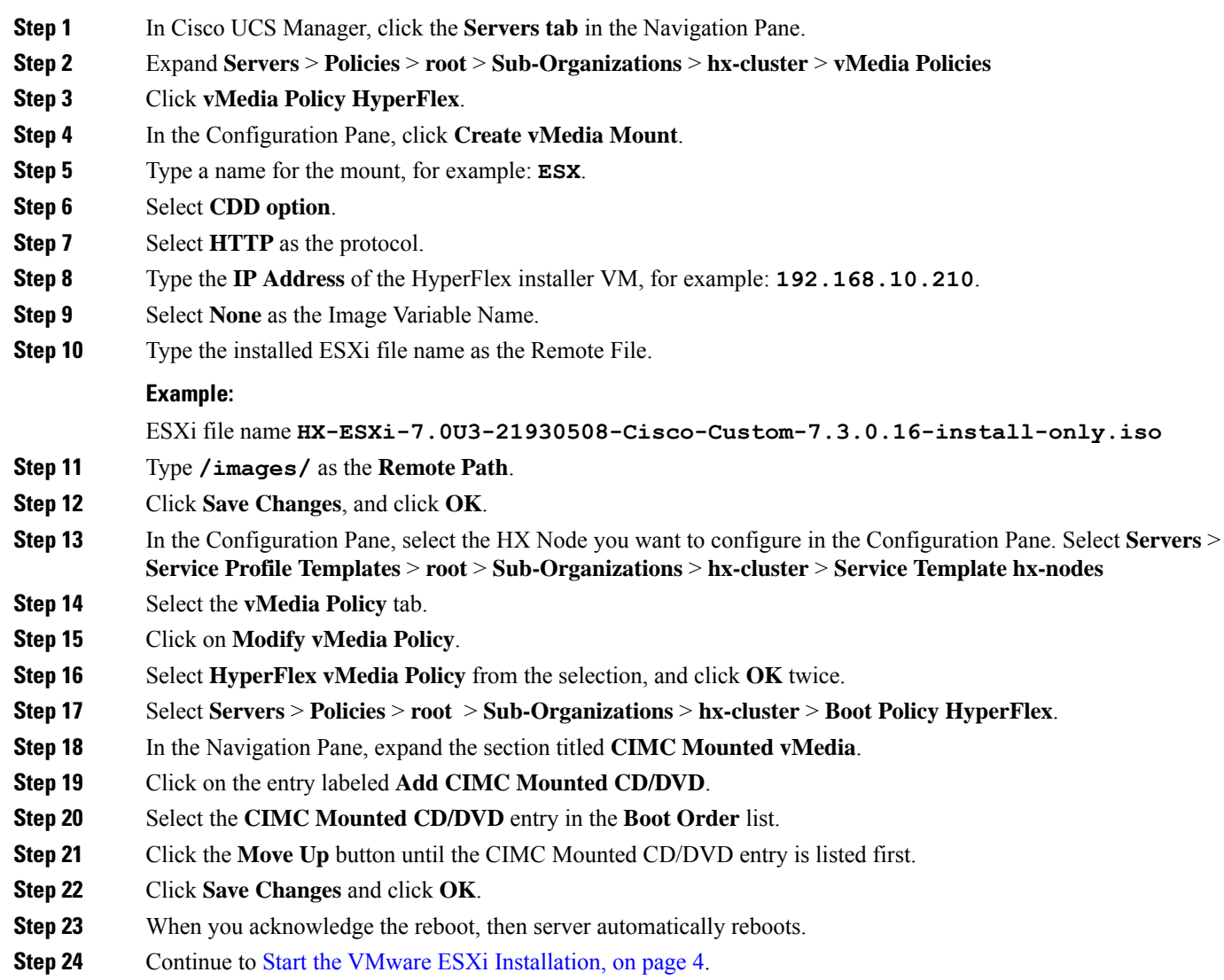

## <span id="page-3-0"></span>**Start the VMware ESXi Installation**

To initiate the VMware ESXi installation and monitor the installation process. It is advisable to open a remote KVM console session to watch the installation. To get started, perform the following steps:

- **Step 1** In Cisco UCS Manager, click **Servers** in the Navigation pane.
- **Step 2** Expand **Servers** > **Service Profiles** > **Root** > **Sub-Organizations** > **hx-cluster** > **rack-unit-number**.
- **Step 3** In the Work pane, select the **General** tab.
- **Step 4** In the Actions area, click **KVM Console**.

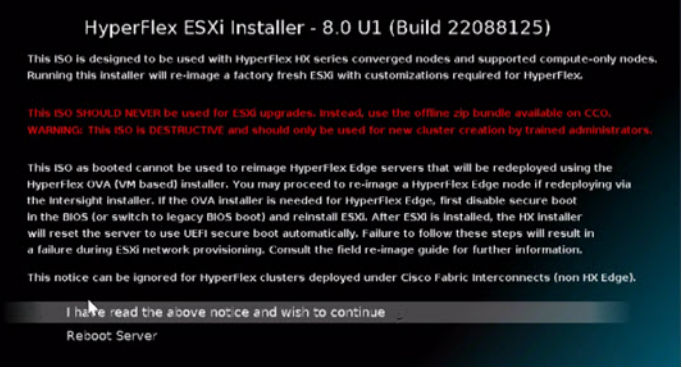

- **Step 5** Click **Continue** to any security alerts that appear. The remote **KVM Console** window appears shortly and shows the server's local console output.
	- Error messages can be safely ignored.
	- Warning Message: DHCP look-up failed. May prevent access to the system until you customize the network configuration.
- **Step 6** Repeat Steps 2-4 for any additional servers whose **KVM** Console you wish to monitor during the installation. The servers that you are monitoring in the KVM console window immediately reboot, then boot from the remote vMedia mount, and install the Cisco customized ESXi ISO.
- **Step 7** Successful VMware ESXi Installation message:

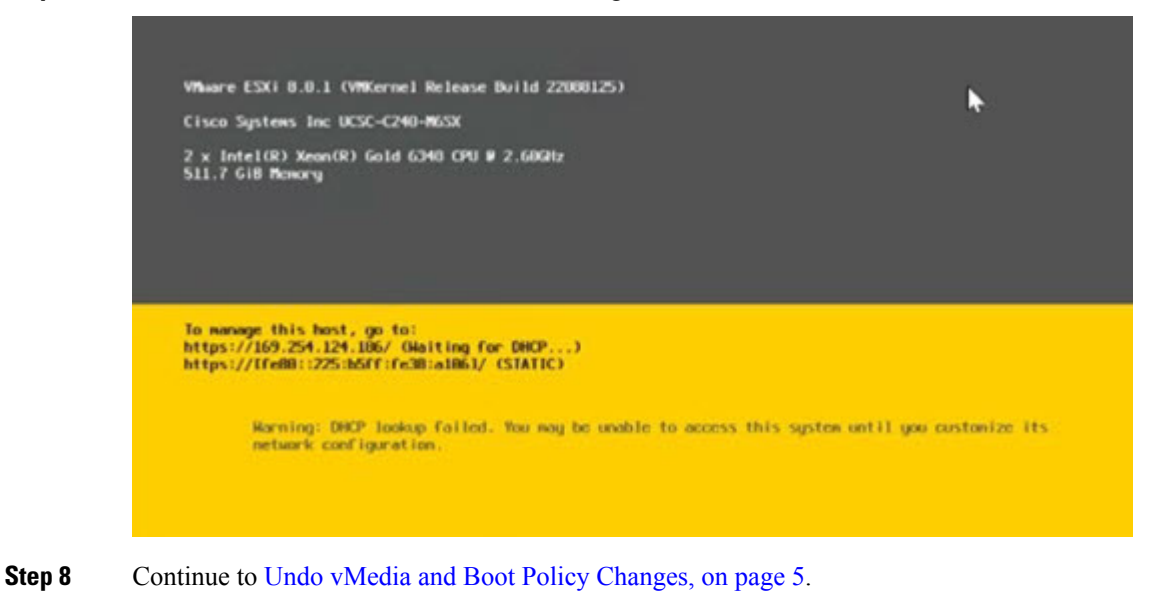

### <span id="page-4-0"></span>**Undo vMedia and Boot Policy Changes**

To prevent the servers from going into a boot loop (constantly booting from the installation ISO file), undo the changes to the boot policy.

#### **Before you begin**

Ensure that all the servers have booted from the remote vMedia file and have begun their installation process.

- **Step 1** In Cisco UCS Manager, click **Servers** in the Navigation pane.
- **Step 2** Expand**Servers** > **Policies** > **Root** > **Sub-Organizations** > *hx-cluster\_name* > **Boot Policies** > **Boot Policy HyperFlex**
- **Step 3** In the Work pane, click the **General** tab.

.

- **Step 4** In the Actions area, click **CIMC Mounted CD/DVD**.
- **Step 5** Select the **CIMC Mounted CD/DVD** entry in the **Boot Order** list, and click **Delete**.
- **Step 6** Click **Save Changes**, and click **OK**.
- **Step 7** Acknowledge the pending changes.

### **What to do next**

Return to the HX Data Platform Installer and click the **Retry** button to proceed with the HyperFlex standard installation.